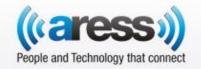

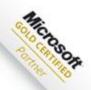

# People and Technology that work for **You...**

# Mobile Applications (Android/iOS/Windows)

**Case Studies** 

## **JustTap – iOS Application**

Just Tap allows user to track your daily expenses. Just Tap receipts takes away the difficulty of organizing, tracking and filing business expenses for self-employed individuals. It scans receipts to automatically extract the data and categorize transactions for your tax return! Just tap allows user to scan receipts and invoices by snapping a photo then it will extract data including supplier, date, amount and schedule tax category for you with accuracy. You can even see what purchases you can make with your tax savings! . Just tap also allows user to scan two-sided receipts and multiple receipts at a time.

#### **Modules:**

1. Login Screen/ Signup Screen/ Forgot Password Screen

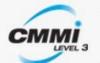

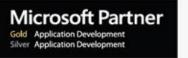

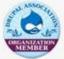

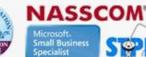

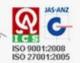

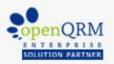

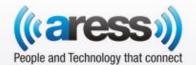

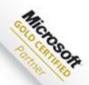

- 2. Expense list Screen.
- 3. Receipt Category Screen.
- 4. Profile Screen.
- 5. Receipt Capture screen.

### 1. Login Screen

This is the first screen when user enters the app. Login Screen allows user to sign in using username password or gmail sign in.

#### 2. Sign up screen

It allows user to register into the application by entering valid email id, password, Profession for eg: Doctor, Teacher, engineer etc. then by accepting Terms and condition and privacy policy user will be registered into system and goes to dashboard.

#### 3. Expense list Screen

In this screen, user will allow to see the receipts which are scan by user, this screen contains 2 tabs which allows user to see recent and all the receipts uploaded by user. Camera button allows user to select which type of receipt user want to scan:

- a. Single receipt
- b. Multiple receipts
- c. Two-sided receipts

## 4. Receipt Category Screen

This screen allows user to find their total expenses for current year and previous year. This screen also shows the total user expenses based on the different categories e.g.: Accountancy and legal, Bank and credit card, or food etc. so that user will be able to know in which category they have spent a lot of expenses. User will also be able to find their receipts based on tag assigned by the user.

#### 5. Profile Screen

This screen enables user to view and edit his/her personal details like

- a. First Name & Last Name
- b. Email id
- c. Profile pic
- d. Country

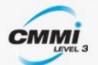

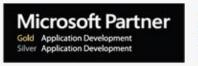

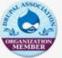

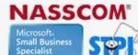

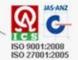

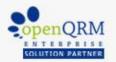

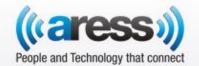

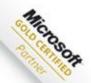

- e. Profession
- f. Address
- g. Currency in which user wants to trade
- h. Phone

## 6. Receipt Capture Screen

Using this screen user can capture single/multiple/two sided receipts. Infrrd API would return all the information extracted from captured receipts.

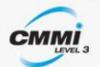

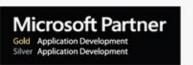

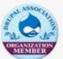

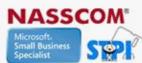

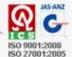

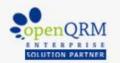

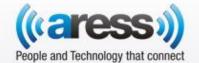

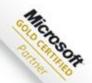

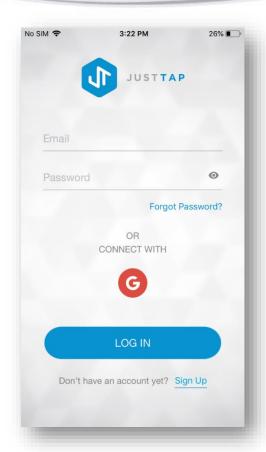

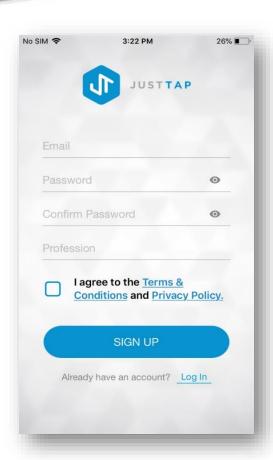

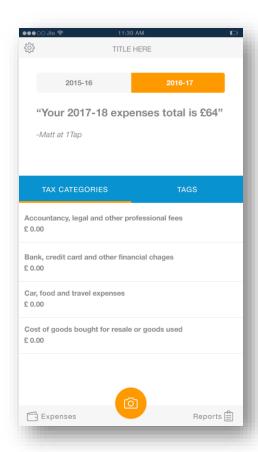

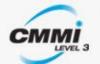

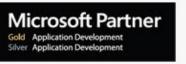

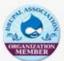

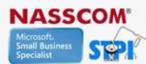

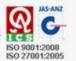

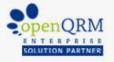

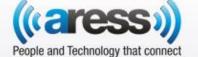

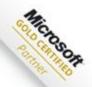

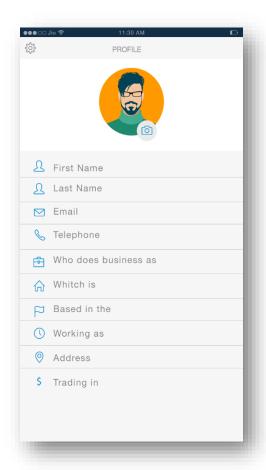

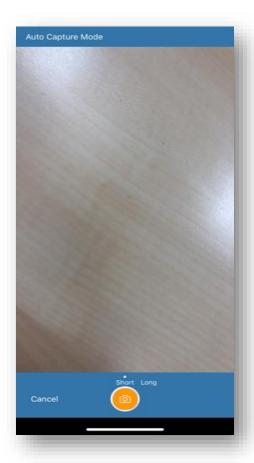

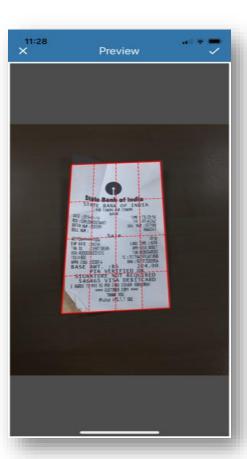

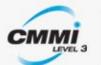

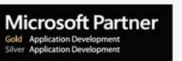

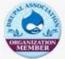

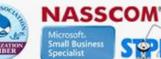

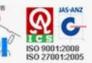

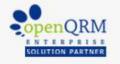

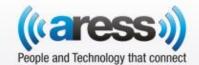

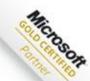

© 2019 Aress Software and Education Technologies (P) Ltd.

ALL RIGHTS RESERVED

Copyright in whole and in part of this document belongs to Aress Software and Education Technologies (P) Ltd. This work may not be used, sold, transferred, adapted, abridged, copied or reproduced in whole or in part in any manner or form or in any media without prior written consent of Aress Software and Education Technologies (P) Ltd.

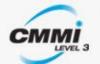

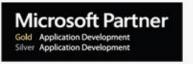

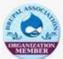

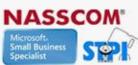

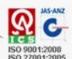

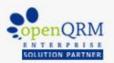